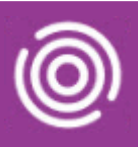

# **Contents**

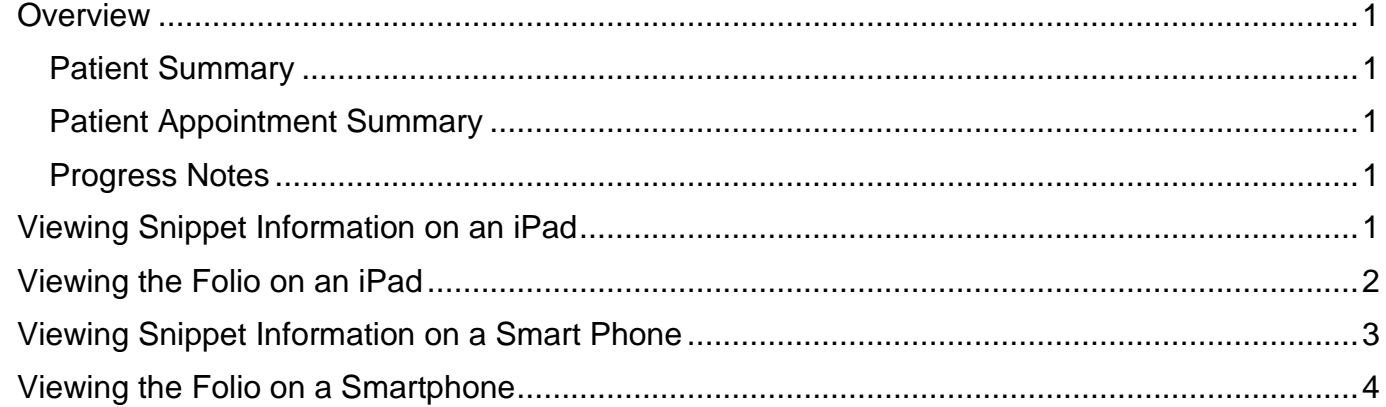

### <span id="page-0-0"></span>**Overview**

Snippets (tiles) display when you open a visit in Total Mobile and allow you to quickly access a range of information about the Patient which is stored in the Patient's Folio. You will be able to view the Patient Summary, Progress Notes and Patient Appointment Summary without starting the visit. Some Snippet tiles may just show information, whilst others will only become active once you have 'arrived' the visit.

#### <span id="page-0-1"></span>Patient Summary

The Patient Summary provides you with information about the patient; for example, their Alerts and Allergies, who their Contacts are, which teams they have Referrals for and their BCHC Admission History.

#### <span id="page-0-2"></span>Patient Appointment Summary

The Patient Appointment Summary provides information about the Patients Appointment History and Future Scheduled Appointments

#### <span id="page-0-3"></span>Progress Notes

The Progress Notes allows you to view previously recorded Progress Notes for the patient

### <span id="page-0-4"></span>**Viewing Snippet Information on an iPad**

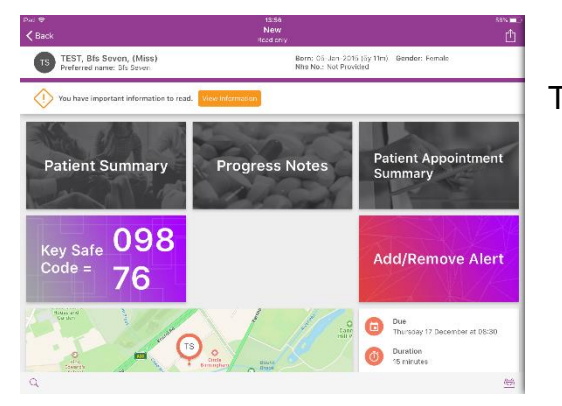

Tap on one of the Snippet tiles to view information

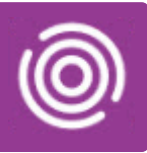

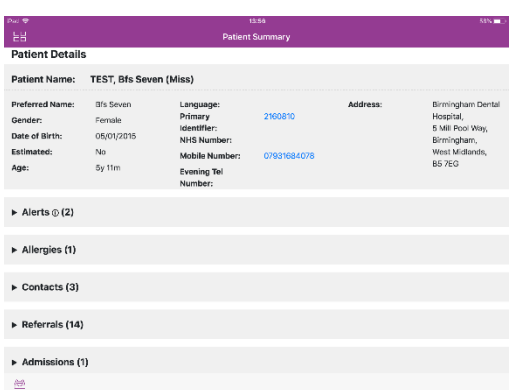

In this example, the Patient Summary

The information will display in sections, tap on a section heading to view the details

In this example, Contacts

As long as the Personal Contacts have been recorded in RiO they will display on the Contacts list in Total Mobile

• Tap the **Folio List** icon  $\overline{u}$  (top left) to **collapse** the information and view the Folio

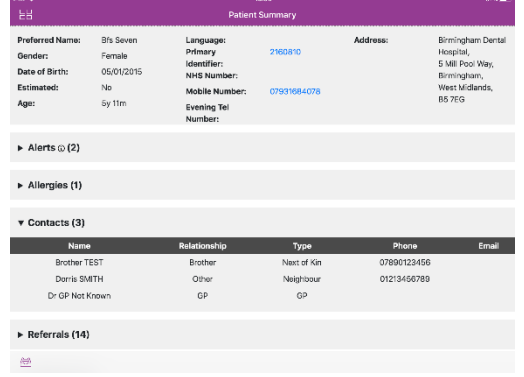

- Tap on a **Folio** item to view the information
- Tap the **Folio** icon (bottom below the Folio) to **close** the Folio and return to the visit

### <span id="page-1-0"></span>**Viewing the Folio on an iPad**

- Tap on the required Visit
- Tap the **Folio** icon (bottom right)

The **Folio** Information displays in a list

• Tap the required Folio item e.g. Progress Notes

The Information will display

lest Care

- Tap Folio List icon (top left) **the limit of re-display Folio items**
- Tap the **Folio** icon **b** or swipe to right to close the Folio

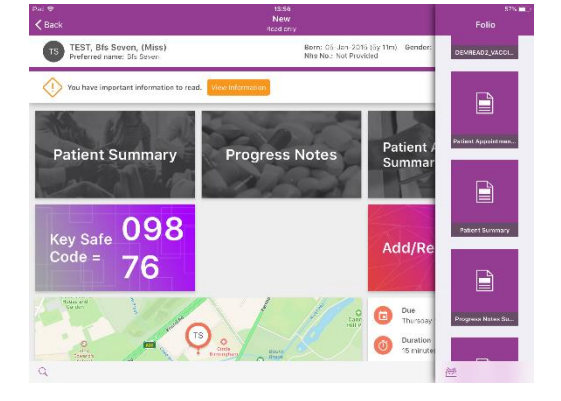

<span id="page-2-0"></span>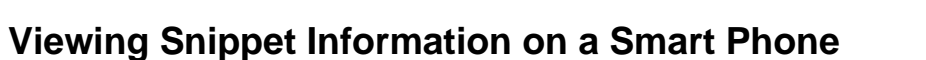

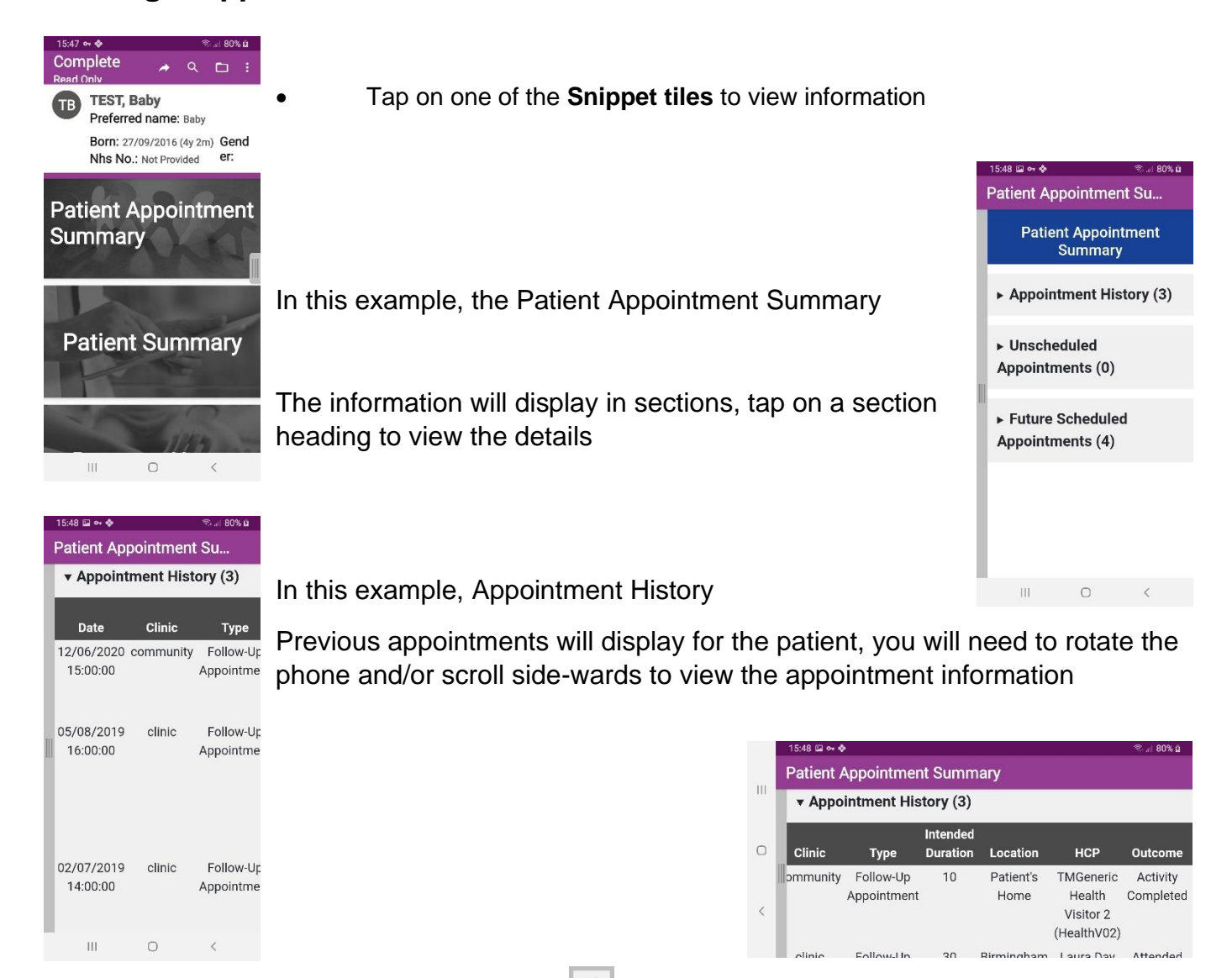

- Tap the **Back** button (bottom right of screen) **the collapse the information and view the Folio**
- Tap on a **Folio** item to **view** the information
- Tap the **Folio** icon (top of screen above the Folio) to **close** the **Folio** and return to the visit

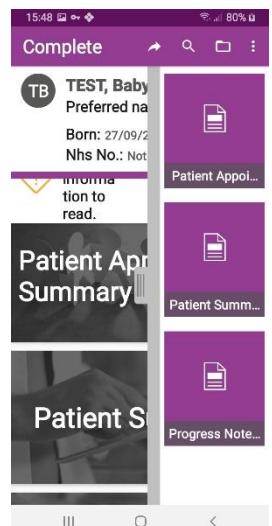

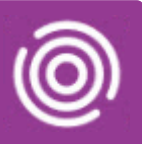

## <span id="page-3-0"></span>**Viewing the Folio on a Smartphone**

- Tap on the required Visit
- Tap the **Folio** icon (top right)

The **Folio** Information displays in a list

• Tap the required Folio item e.g. Progress Notes

The Information will display

- Tap the Back button (bottom right of screen)  $\leq$  to collapse the information and view the Folio
- Tap the Folio icon (top of screen above the Folio) to close the Folio and return to the visit